# **GCIS Junior and the BRIDGE Law**

# **8th Grade Students – Course Planner (Individual Graduation Plan)**

Georgia Career Information Center, through its Georgia Career Information System (GCIS), provides current and accurate occupational and educational information to schools and agencies throughout Georgia in order to help young people and adults make informed career choices.

## **How Do I Log into GCIS Junior?**

- 1. Log onto the computer.
- 2. Go to [www.gcic.peachnet.edu](http://www.gcic.peachnet.edu/) or click the GCIS Junior icon on your desktop.
- 3. Click on the second icon on the left side of the pages that says **Click Here to Enter Georgia Career Information System GCIS Junior**.

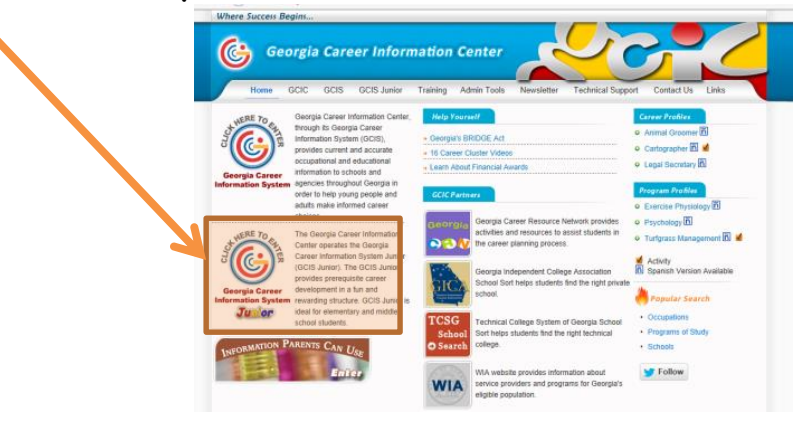

4. On the next screen, enter your "My Portfolio" username and password. Click **Sign In**.

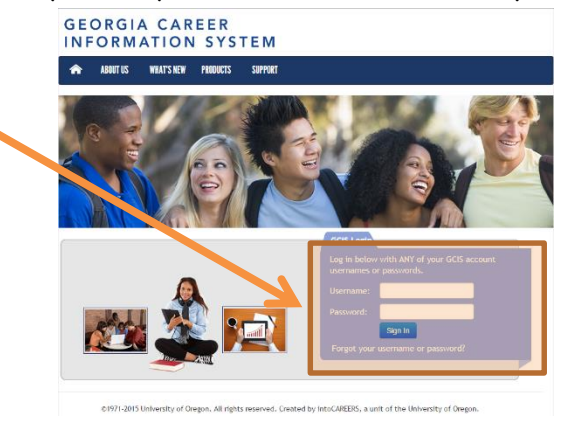

### **How Do I Get Started With My Activity?**

5. On the right side of the screen, click on the rotating pictures to display **Getting Started with GCIS and the BRIDGE Law**. Click the image.

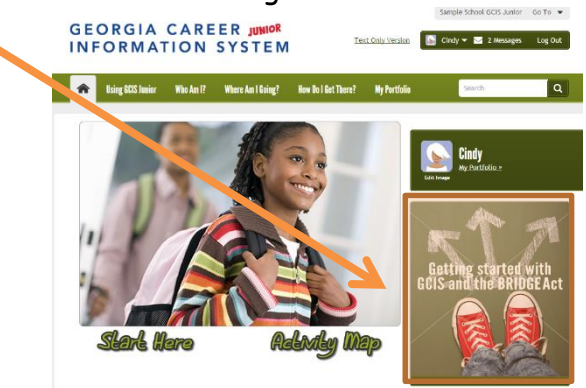

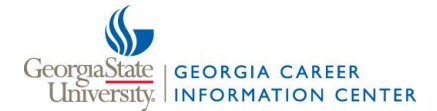

**© 2015 Georgia Career Information Center · Georgia State University · All rights reserved.**

#### 6. Click **8th Grade: "Course Planner (Individual Graduation Plan)"**

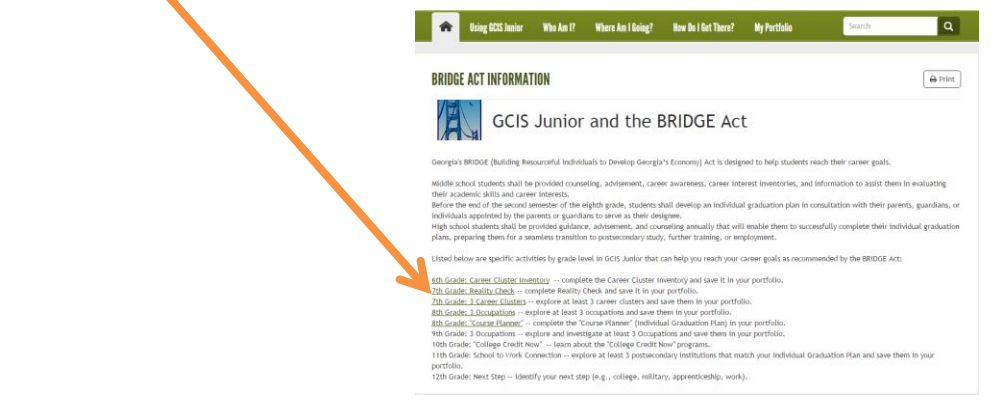

# Creating Course Planner (Individual Graduation Plan)

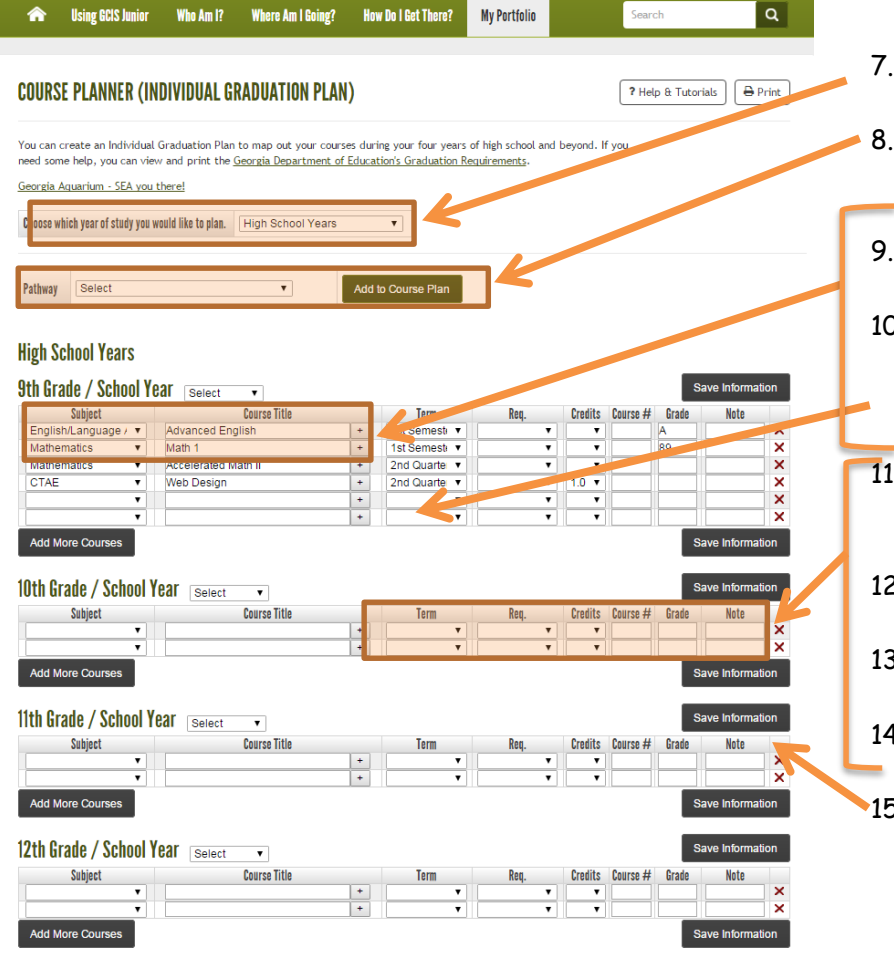

- 7. Choose the year(s) of study you wish to plan using the drop-down menu.
- 8. If available, you can select **Pathways** to add recommended courses to your plan. If not continue to Step 9.
- 9. Under **Subject**, click the **(+)** to select the subject for your class.
- 10. Under **Course Title**, click the **(+)** to select the name of the class wish to take. If the (+) is not visible, you can type the name of the class.
- 11. Under **Term**, select **Semester, Quarter, Season or Full Year** to indicate when you plan to take the course.
- 12. Under **Req.**, select **Required**, **Elective**, or **Prerequisite.**
- 13. Under **Units**, select the amount of credit you will receive for passing this course.
- 14. Under **Grade**, add the grade you strive to earn.
- 15. Once you finish entering your courses, click **Save Information.** All the information you entered will be saved, and you will be able to return to it any time you log in.

#### **Updating Your Plan (Grade)**

Update your plan with the grades you receive or add a pathway. You can enter any course changes once the grade is earned. Be sure to click the **Save Information** button.

#### **Tips to Enhance your Course Planner (Individual Graduation Plan)**

- **Add Notes -** Some site plans allow notes. Use this area to add your instructor's name or important information about the course.
- **Delete a Course -** Remove a course by clicking the **X**. This will delete any course on that row.
- **Add More Courses -** Add more courses by clicking **Add More Courses**. Each time you click the button two more rows of courses are added.
- **Print -** Click **Print** to select either a **Detailed Report** or **Summary Report**.

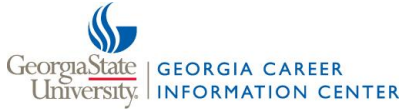